# **APPENDIX E: LEXICONS**

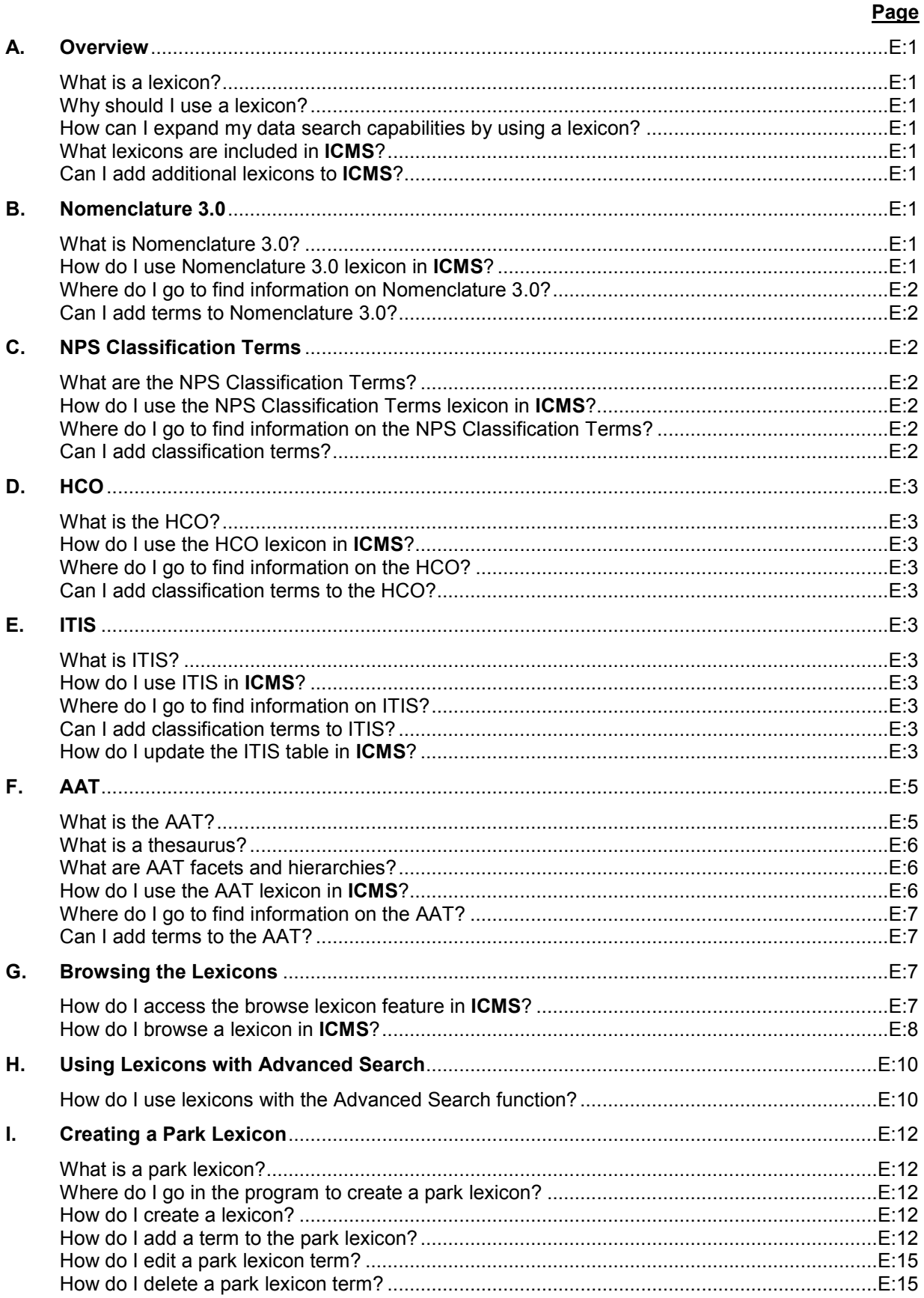

# **APPENDIX E: LEXICONS**

## **A. Overview**

- 1. *What is a lexicon?* A lexicon is a standardized vocabulary or dictionary of terms. It establishes relationships between words by placing them in categories within a hierarchy. A lexicon allows you to select the most appropriate term. It also allows you to move from that term to a broader, narrower, or related term.
- 2. *Why should I use a lexicon?* Use a lexicon to:
	- act as an authority table
	- establish a relationship between words
	- expand your capability to search your database
	- maintain consistency in data entry
- 3. *How can I expand my data search capabilities by using a lexicon?*
- 4. *What lexicons are included in ICMS?*
- Lexicons allow you to search by categories or by groups of terms rather than searching for each term individually. For example, you can search for Building Materials, rather than individual types of building materials, such as brick, nail, or mortar.
- **ICMS** includes several lexicons:
- *Nomenclature 3.0 for Museum Cataloging: Third edition of Robert G. Chenhall's System for Classifying Man-Made Objects* by Paul Bourcier, Ruby Rogers, and the Nomenclature Committee, AASLH Book Series, published by AltaMira Press, January 16, 2010.
- NPS Classification Terms based on the NPS *Museum Handbook*, Part II, Museum Records (*MH-II).*
- Hierarchical Classification Outline (HCO) from the *MH-II*.
- Integrated Taxonomic Information System (ITIS)
- *Art & Architecture Thesaurus* (*AAT*) published by Oxford University Press, 1994-2009, for The Getty Art History Information program.
- 5. *Can I add additional lexicons to ICMS?*  Yes. You can add unit lexicons to **ICMS**. Refer to Section I of this chapter for information on unit lexicons.

# **B. Nomenclature 3.0**

- 1. *What is Nomenclature 3.0? Nomenclature 3.0* is a system for classifying and naming historic material. The system is based on an object's original function.
- 2. *How do I use Nomenclature 3.0 lexicon in ICMS?*  You must use the *Nomenclature 3.0* lexicon to classify and name history objects. The classification categories and object terms appear in tables within **ICMS**. Access the classification terms in Classification Lines 2, 3 and 4. Access the object terms from the Object field. Refer to Section IV of Chapter 2 for information on cataloging history objects.

There is also a Revised Nomenclature field on the archeology specialty screen. This field allows you to use the *Nomenclature .3.0* lexicon with historic archeological material.

*From any memo field in the program, you can access a list of Nomenclature 3.0 and AAT terms to use as vocabulary.* 

**Note:** To access the *Nomenclature 3.0* object term table in a memo field, press F5 or right click and choose Browse Lexicon. Once you are in the table, click Re:discovery Lexicon to see the term in the hierarchy.

- To learn how to use the *Nomenclature 3.0* system for classifying and naming objects:
	- Read the opening chapters in the book. Every site should have at least one copy of *Nomenclature 3.0*. If you don't have the book at your site, contact the Park Museum Management Program or your bureau's museum property contact.
	- Refer to the NPS instructions for using the book in the *MH-II*, Appendix G.

Yes. Bureaus may add terms to *Nomenclature 3.0*. Send requests for additional terms to your bureau's museum property contact. **ICMS** includes the most recent list of additional terms. The *Nomenclature 3.0* object list in **ICMS** will be periodically updated to include the new terms. For the NPS, refer to the *MH-II*, Appendix G, for instructions on submitting object terms.

**Note:** You cannot add classification categories to *Nomenclature 3.0*.

## **C. NPS Classification Terms**

1. *What are the NPS Classification Terms?* 

3. *Where do I go to find information on Nomenclature 3.0?* 

4. *Can I add terms to Nomenclature 3.0?* 

2. *How do I use the NPS Classification Terms lexicon in ICMS?* 

3. *Where do I go to find information on the NPS Classification Terms?* 

The NPS Classification Terms were chosen by various NPS discipline groups to use in classifying cultural resources collections. The terms vary by discipline.

You must use the NPS Classification Terms lexicon to classify cultural resources collections (archeology, archives, ethnology, history). The classification categories appear in tables within **ICMS** for Classification Lines 1-4. Refer to Sections I-IV of Chapter 2 for information on cataloging cultural resources collections.

The following appendices in the *MH-II* contain information on the NPS Classification Terms:

- Appendix D: Archives and Manuscript Collections
- Appendix E: Archeology
- Appendix F: Ethnology
- Appendix G: History
- 4. *Can I add classification terms?*  No. You cannot add classification terms or categories. The classification tables are locked tables.

# **D. HCO**

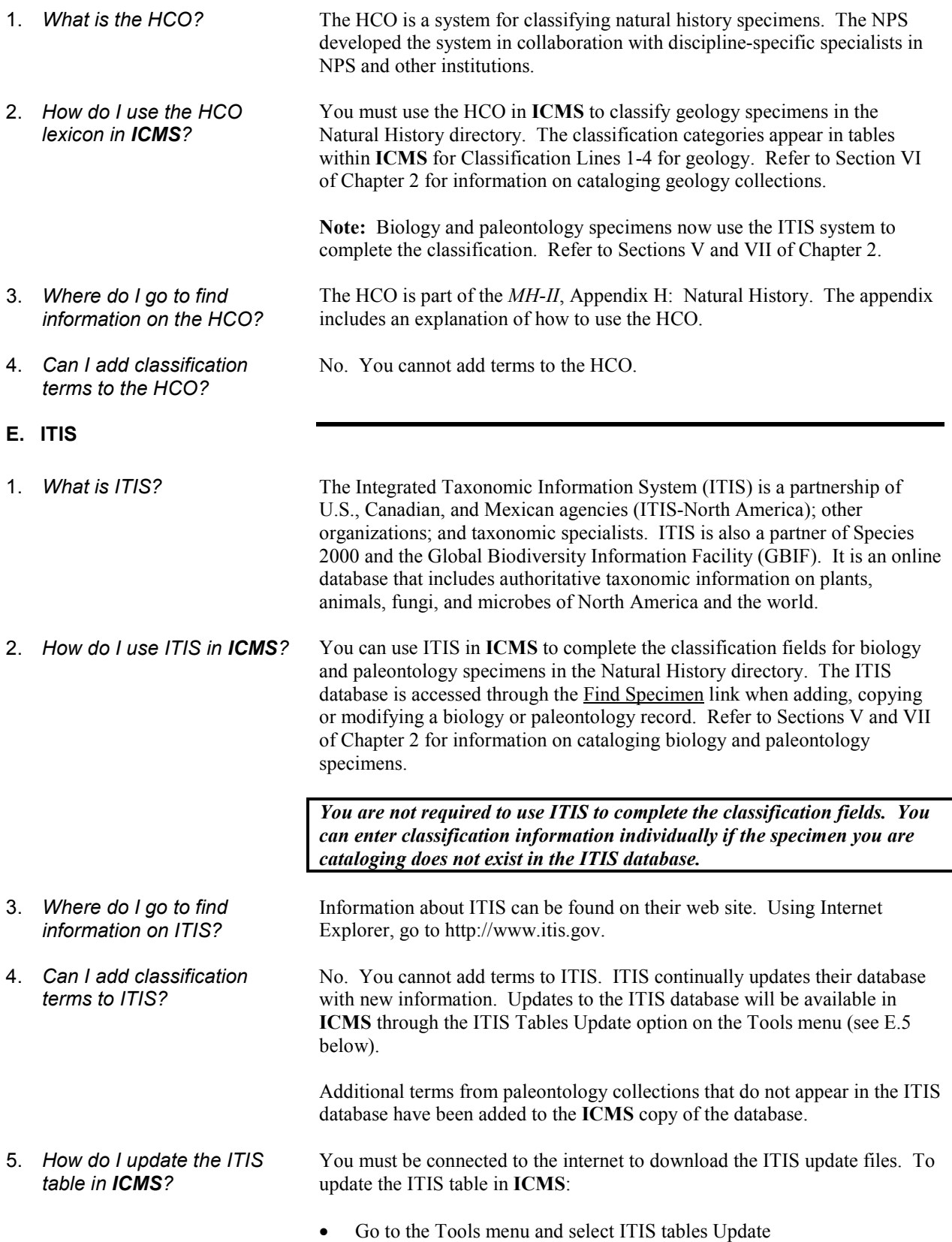

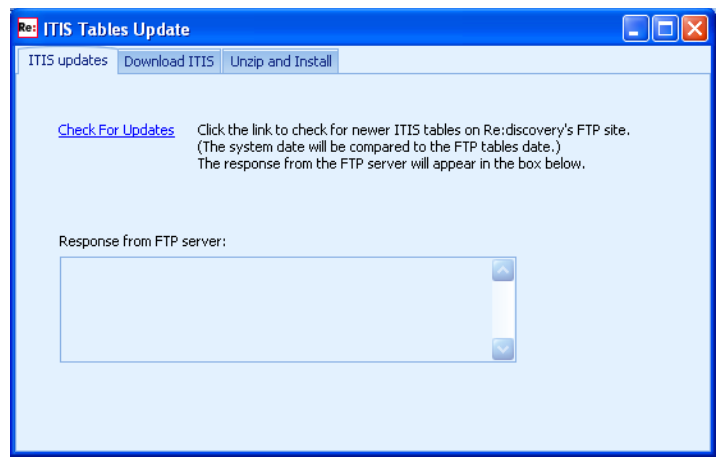

**Note:** If the ITIS update zip file was provided to you with an upgrade or you downloaded it from the Rediscovery ftp site at ftp://ftp.rediscov.com/ICMS/ITIS, skip to the Unzip and Install tab

instructions below.

- Click Check for Updates to determine if you have the latest version of the ITIS tables.
- If the response indicates that there is an update available for your system, click on the Download ITIS tab.

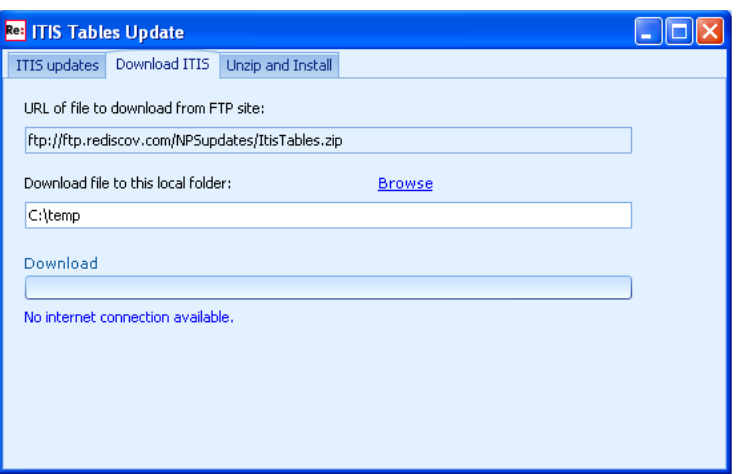

- Enter a location to save the download file on your computer. You can also click the Browse link to select a folder.
- Click the Download link to begin the download.
- When the download is complete, click on the Unzip and Install tab.

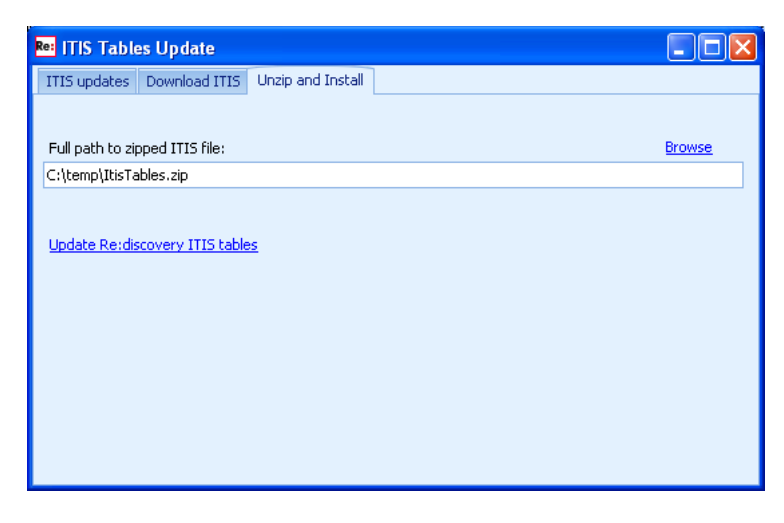

- Check that the full path to the zipped ITIS file is correct, or click the Browse link to locate the ItisTables.zip file.
- To install the ITIS update, click Update Re:discovery ITIS tables. The processing steps will be displayed.

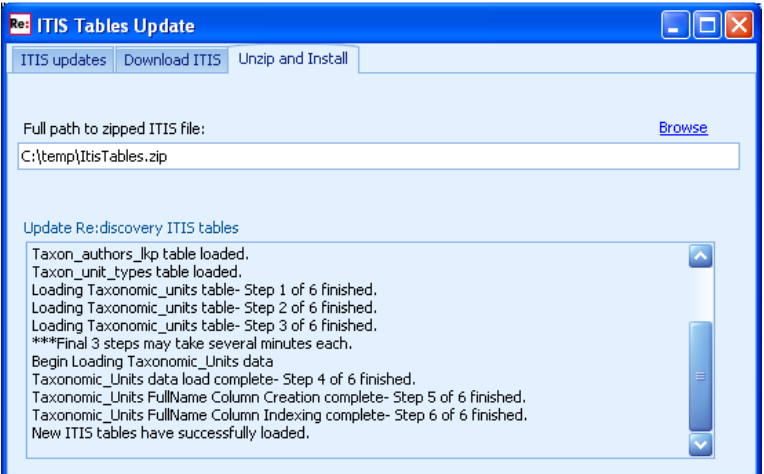

When the update has completed, click the  $X$  to close the window.

# **F. AAT**

1. *What is the AAT?* The *Art & Architecture Thesaurus* (*AAT*) provides a standardized vocabulary for fine arts, architecture, decorative art, and material culture of the Western world. The *AAT* is an evolving indexing language that is open to user suggestions. It is:

- constructed as a list of single concepts
- arranged within facets (see F.3. below)
- displayed hierarchically and alphabetically
- designed for indexing and retrieving

The *AAT* isn't a classification system, data structure standard, or cataloging

system. It doesn't contain personal, corporate, building, institutional, or geographic names or historic events.

2. *What is a thesaurus?* The *AAT* defines a thesaurus as "the controlled vocabulary of an indexing system, arranged in a known order and structured so that synonymous, hierarchical, and associative relationships among terms are clearly displayed and identified by standardized relationship indicators."

A well constructed thesaurus:

- establishes a preferred form of a term
- links synonyms and spelling variants
- provides consistency for information retrieval
- provides authority for usage of the term
- uses classification principles to structure terminology
- 3. *What are AAT facets and hierarchies?*

4. *How do I use the AAT lexicon in ICMS?* 

- There are 8 facets and 35 hierarchies in the *AAT*:
- A facet is a homogeneous class of concepts. Members within a facet share characteristics that distinguish them from the members of other classes.

Example: Marble falls within the Materials facet. Impressionist falls within the Styles and Periods facet.

• A hierarchy is a homogeneous grouping of terminologies arranged within the 8 facets. Hierarchies display relationships between terms.

Example: Relief prints include woodcuts, relief etchings and wood engravings.

- You can use the *AAT* in several ways in **ICMS**:
- On the history record, use the Term AAT field to record a term for the object. Refer to Section IV of Chapter 2 for information on cataloging history objects.
- From any memo field in the program, you can access a list of *AAT* and *Nomenclature 3.0* terms to use as vocabulary.
- Use the *AAT* in a word search to extend the search to include related words in the lexicon. Refer to Section H below.

**Note:** To access the *AAT* in a memo field, press F5 or right click and choose Browse Lexicon. Once you are in the table, click Re:discovery Lexicon to see the term in the hierarchy.

*You are not required to use the AAT.* 

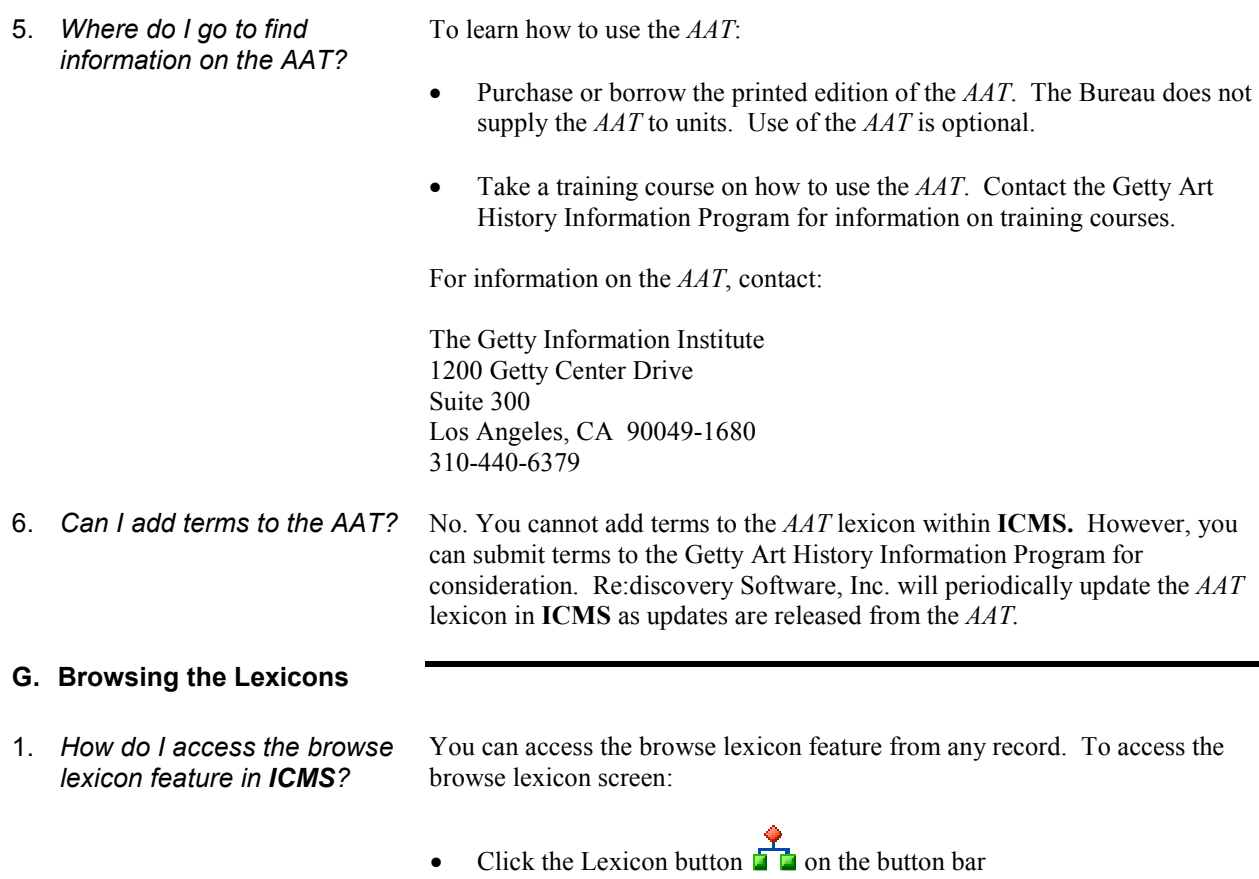

- Under Go To on the View menu from most places in the software, choose Lexicon.
- From a field using the lexicon as the authority table, press F5 or right click and choose Zoom. Then click Re:discovery Lexicon. **Note:** If the field is a stacked authority field, you will have to expand it first by pressing F5 or F12 and then press F5 in the single lexicon entry line.
- When in Add, Copy or Modify mode, right-click in a memo field and choose Browse Lexicon. Then click Re: discovery Lexicon.

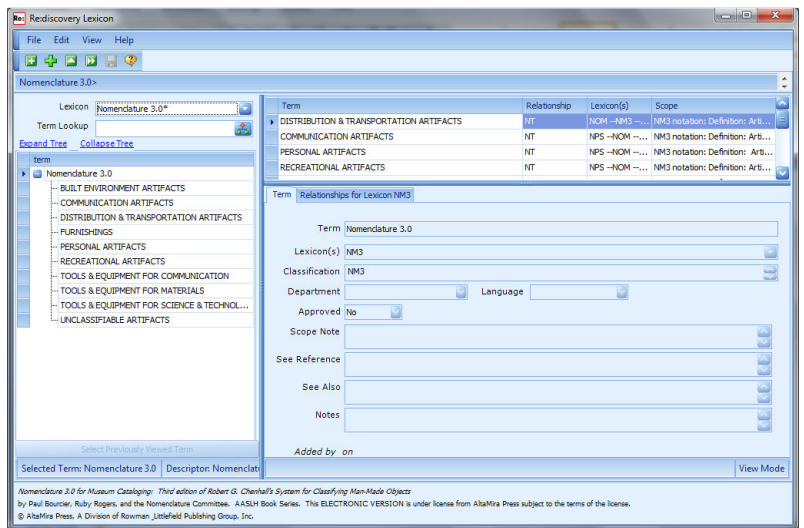

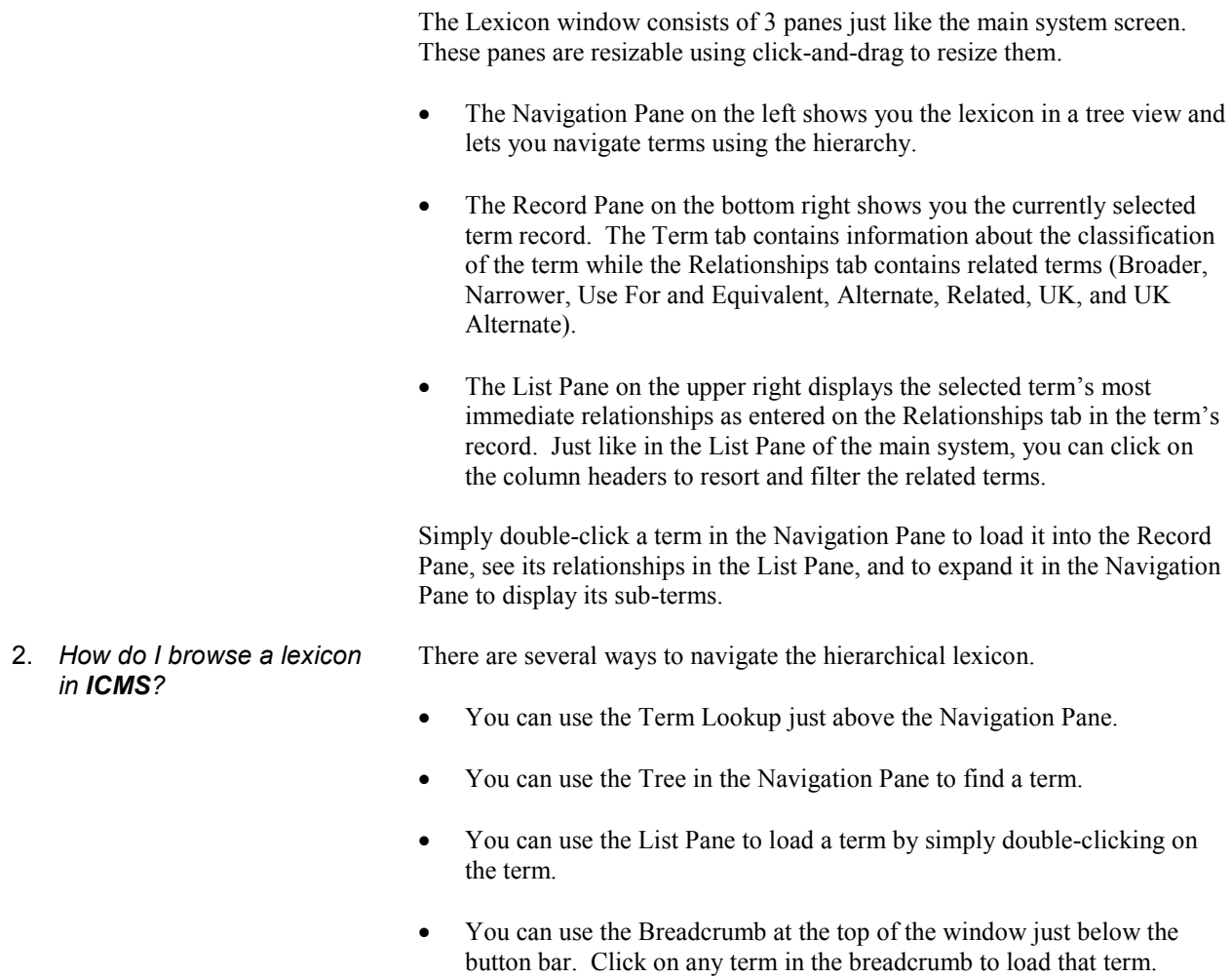

*From Term Lookup* If you know what term you want to view but do not know what lexicon(s) it is in or where it falls in the hierarchy, you can go directly to it using the Term Lookup field.

> • Click the  $\mathbf{\Gamma}$  icon in the Term Lookup field, press [F5], or start typing the term and the Term Selector window will open showing the list of lexicon terms.

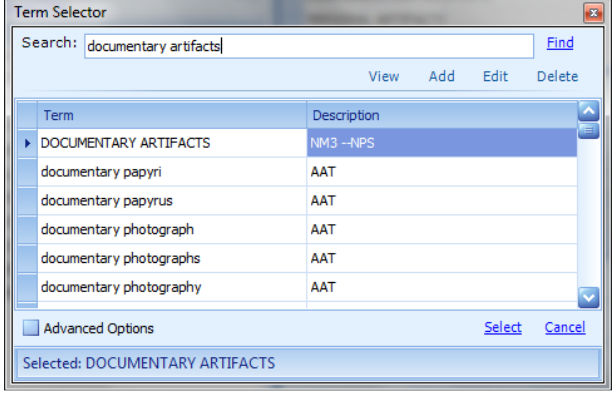

**Note:** As you type in the Search field, the list will take you to the term. The description column indicates in which lexicon(s) the term is found.

• When you find the term you want, click Select. That term will load into the Record Pane, its related terms will display in the List Pane, and the Navigation Pane will show where it falls in the hierarchy.

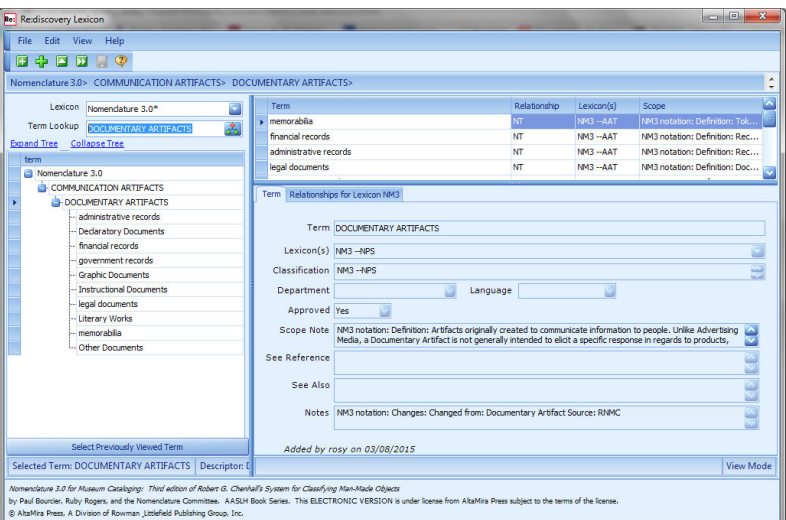

*From the Navigation Pane* You can use the tree in the Navigation Pane to navigate through the hierarchy to find a term. Simply double-click a term in the Navigation Pane to load it into the Record Pane, see its relationships in the List Pane, and to expand it in the Navigation Pane to display its sub-terms.

- Choose the lexicon you want to navigate through using the pull down menu in the Lexicon field. Your choices are:
	- AAT **HCO**  Nomenclature 3.0 NPS Classes NPS Rev Nom Park Lexicon
- The tree in the Navigation Pane will refresh to show you the most immediate narrower terms of the nomenclature selected.

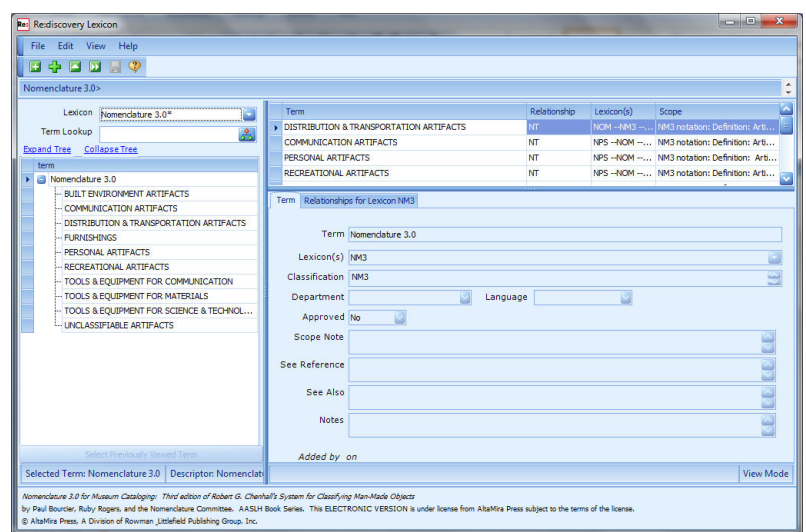

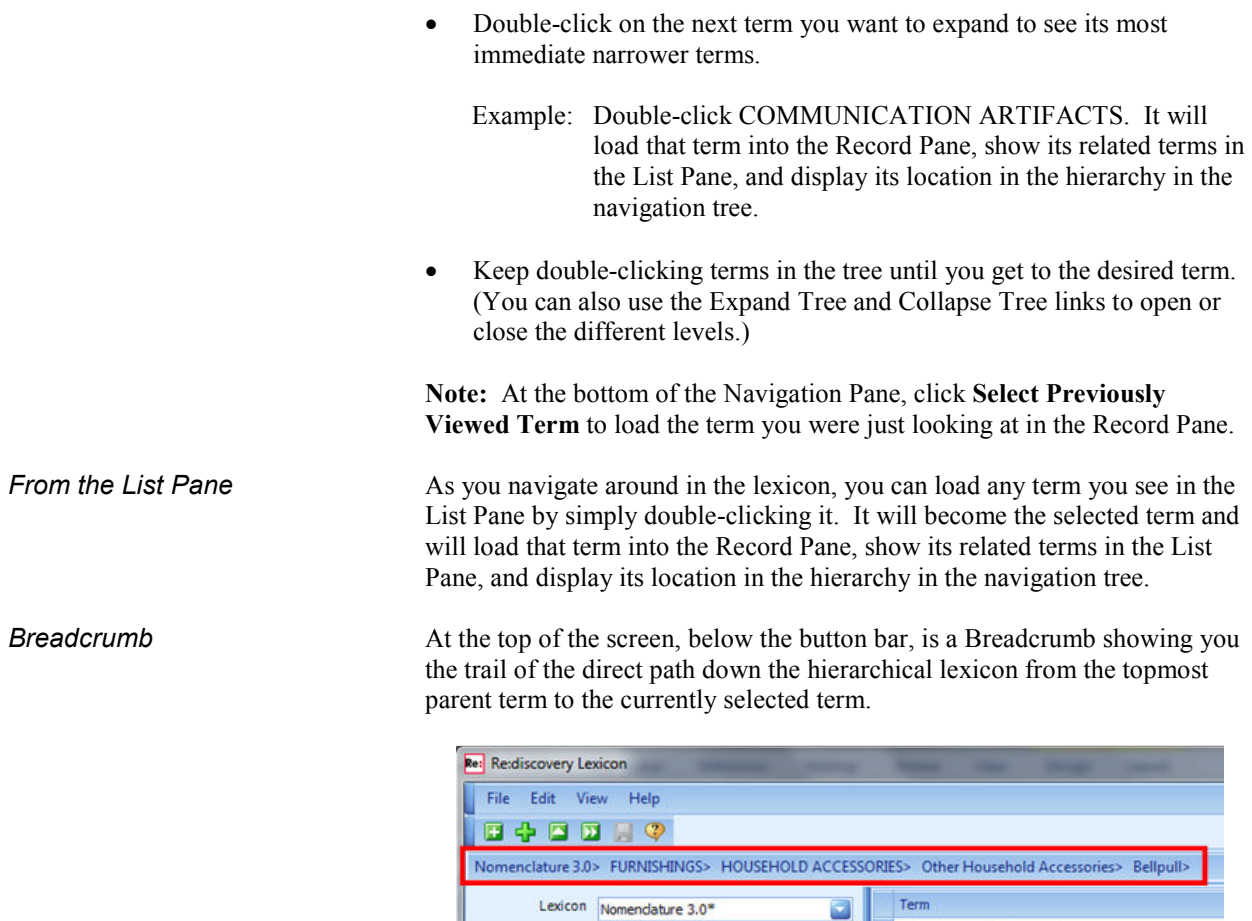

Dther Household Accessories Term Lookup 产。 Expand Tree Collapse Tree term Nomenclature 3.0 FURNISHINGS Term Relationships for Lexicon NM3 HOUSEHOLD ACCESSORIES Other Household Accessories Term Belpul Belpul Lexicon(s) NOM -- NM3

You can click on any term in the Breadcrumb to load that term into the Record Pane.

# **H. Using Lexicons with Advanced Search**

1. *How do I use lexicons with the Advanced Search function?* 

You can use the lexicons within the program to specify terms that you want to add to a search. Using terms within the lexicon, you can extend your search to associated, narrow, broader, related and sibling terms.

To extend an Advanced Search using a lexicon:

• In the Advanced Search window, enter a term in the search box.

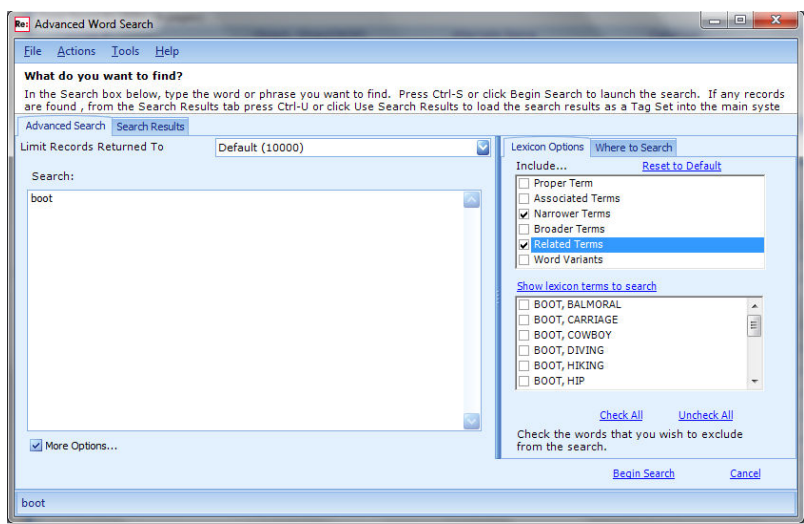

Check the appropriate box on the right under Lexicon Options to extend a search. By clicking on the box, you can add or remove a check mark to designate the terms to include. You can also click Reset to Default to clear all checked boxes. The lexicon options are:

> **Proper Term** – will look for the word you enter, plus the proper usage of the word. For example, if you search for IMPRESSIONISM, Advanced Search will also look for IMPRESSIONIST.

**Associated Terms –** will look for the term you enter, plus any terms associated with it, according to the lexicon.

**Narrower Terms** – will look for the term you entered, plus narrower terms as defined by the lexicon. If you enter SHOE, search will also look for MUKLUK.

**Broader Terms –** will look for the term you entered, plus broader terms as defined by the lexicon.

**Related Terms –** will look for the term you entered, plus Related terms as defined by the lexicon. For example, if you enter MUGS, search will also look for CUPS.

**Note:** If you do not see the Lexicon Options tab, check the More Options box on the lower left of the Advanced Search window.

If you would like to see the terms that will be searched, click Show lexicon terms to search and the list will populate with the terms from the lexicon that are linked to the term you entered according to the lexicon option(s) you chose.

**Note:** If you do not want to search all the terms listed, you can check terms in this list that you want to exclude from the search.

During the word search, you will see the various lexicon terms flash on the screen. The search results will include the keyword(s) and the other lexicon terms you selected. When the search is complete, the lexicon terms that were searched will appear in the Related Words Searched For box on the Search Results tab.

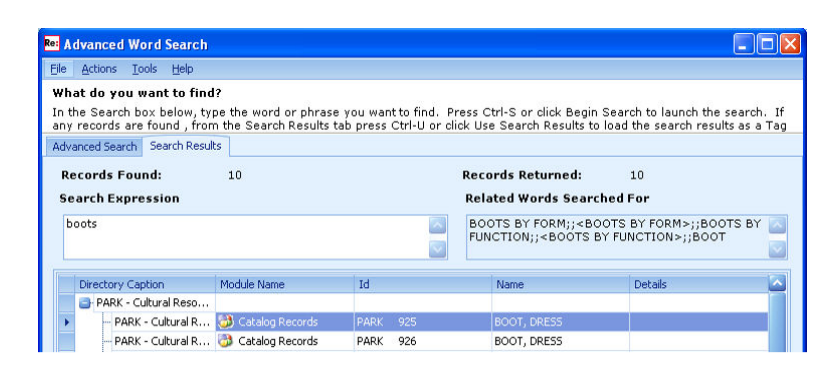

Refer to Section I of Chapter 7 for information on how to conduct a word search.

## **I. Creating a Park Lexicon**

1. *What is a park lexicon?* A park lexicon is a vocabulary of terms and relationships that you develop from the specific material at your site. For example, you may want to associate specific names or objects as narrower terms under various broad terms. You can then do one search to find all the records that contain information on objects or people associated with the terms. 2. *Where do I go in the program to create a park lexicon?*  To create a park lexicon you must go to the Re:discovery Lexicon screen. To access the screen: Click the Lexicon button  $\Gamma$  on the button bar, *or* Under Go To on the View menu from most places in the software, choose Lexicon. The Re:discovery Lexicon window will open. **Note:** You don't need special security access to create a park lexicon. 3. *How do I create a lexicon?* Creating lexicons requires a lot of time and effort. You must precisely define the terms you want to use. You must also precisely define how the terms fit within a hierarchy of broader, narrower, and synonymous terms. Before creating a park lexicon, it's a good idea to talk to other sites that have created lexicons. Contact Re:discovery Software, Inc. at 434-975-3256 for the names of sites or other museums that have created their own lexicons. 4. *How do I add a term to the park lexicon?*  To add a term to the park lexicon: • Choose Park Lexicon from the Lexicon pull down in the upper left. Click the Add button **bar** on the button bar, press [F9], or select Add New Term on the Edit menu. • The Record Pane will open a new record ready for you to fill in and Add

Mode appears in the lower right of the Status Bar.

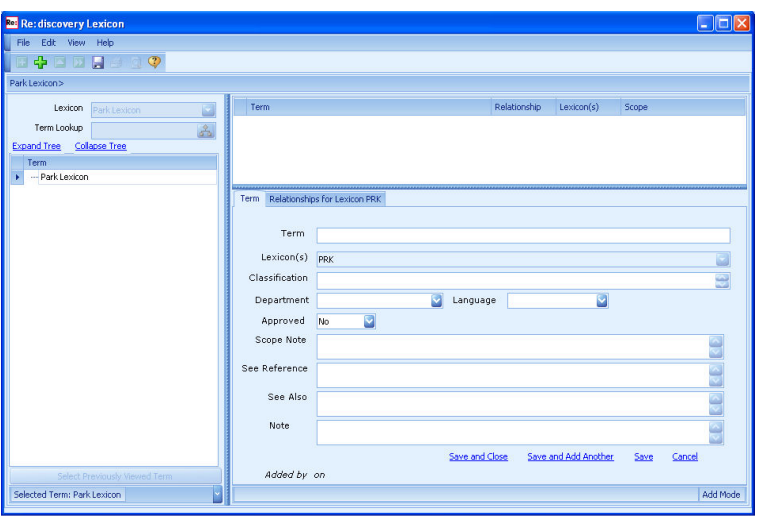

Fill in the classification information on the Term tab.

**Term:** Enter the new term. This is a required field.

**Lexicon(s):** The lexicons this term is a part of. PRK will automatically be entered. You cannot edit the field.

**Classification:** Enter PRK if this is a preferred term in the lexicon. If this field is blank, the term is not considered a preferred term by the system. Entering non-preferred terms in the lexicon can be a useful way to point non-preferred terms to preferred terms. When viewing the relationships in the Navigation Pane, preferred terms are displayed with **Preferred Term** next to them if they are related to a nonpreferred term (Classification is empty).

**Department:** Large Institutions may want to indicate which department (archives, historical, art, etc.) entered the term. This is a user built authority field.

**Language:** Institutions managing multi-cultural collections may want to indicate the language of origin for the term.

**Approved:** Used to indicate whether the term is a generally approved term. It is not used by the system to determine whether a term is accepted or not in the formal lexicon. This approval field is for client reference only. For example, a user may enter terms that may need to be approved for use by a supervisor.

**Scope Note:** This is an optional field containing an instructional statement that defines or clarifies the usage or meaning of the concept and how it fits into the context of the nomenclature.

**See Reference:** This is an optional field, used to indicate references for the derivation for the term and its usage.

**See Also:** This is an optional field to list other terms that are similar, but not necessarily approved terms.

**Note:** This is an optional field to be used however the institution sees fit.

• To create relationships between this term and other terms in the lexicon, click on the Relationships for Lexicon PRK tab.

**Note:** The definitions that follow are general ones to help users begin to understand a Lexicon's structure. For additional information on Lexicons, users should refer to the Getty Information Institute's AAT website at http://www.getty.edu/research/conducting\_research/vocabularies/. Also, the introduction to *Nomenclature 3.0 for Museum Cataloging: Third edition of Robert G. Chenhall's System for Classifying Man-Made Objects* has information on Nomenclature 3.0.

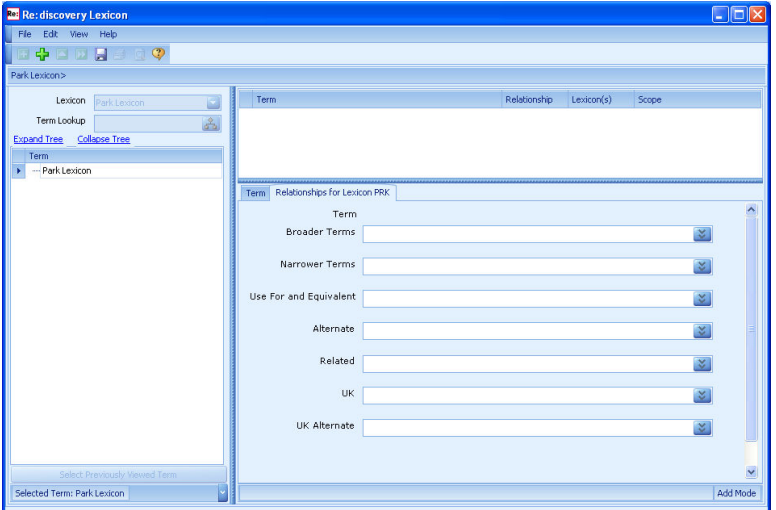

**Broader Terms:** Broader terms include the "super group(s)" to which a term belongs. It is also known as the "parent term". Nail might have a broader term of WOODWORKING T&E. This is a required field. If you do not enter a broader term, the system will fill in 'Unassigned' as the broader term. You must associate the new term with a Broader Term, even if it is just the top level 'Park Lexicon' term.

**Narrower Terms:** This relationship relates to subordinate terms. It is also known as the "child" term. If WOODWORKING T&E is a broader term of NAIL, then NAIL is a narrower term of WOODWORKING T&E.

**Use For and Equivalent:** When several formats of a term refer to the same concept, but there is a preferred and non-preferred format, they are equivalent. These are usually terms that appear in different languages or formats. The preferred format is indicated by a designator in the Classification field and has [Use Instead] following the term. The non-preferred form is followed by [Use For]. For example, "Concrete Art" is the preferred term and should be used in place of "art, Concrete", "Art Concret", and "Konkrete Kunst".

**Alternate:** This will indicate valid forms of the term that may be used in place of the selected term. An alternate term is usually a singular form or a different part of speech (adjective or possessive). For example, Impressionism is an alternate term for Impressionist, but Impressionist is the preferred term. The Classification field for Impressionist indicates the lexicon where it is accepted.

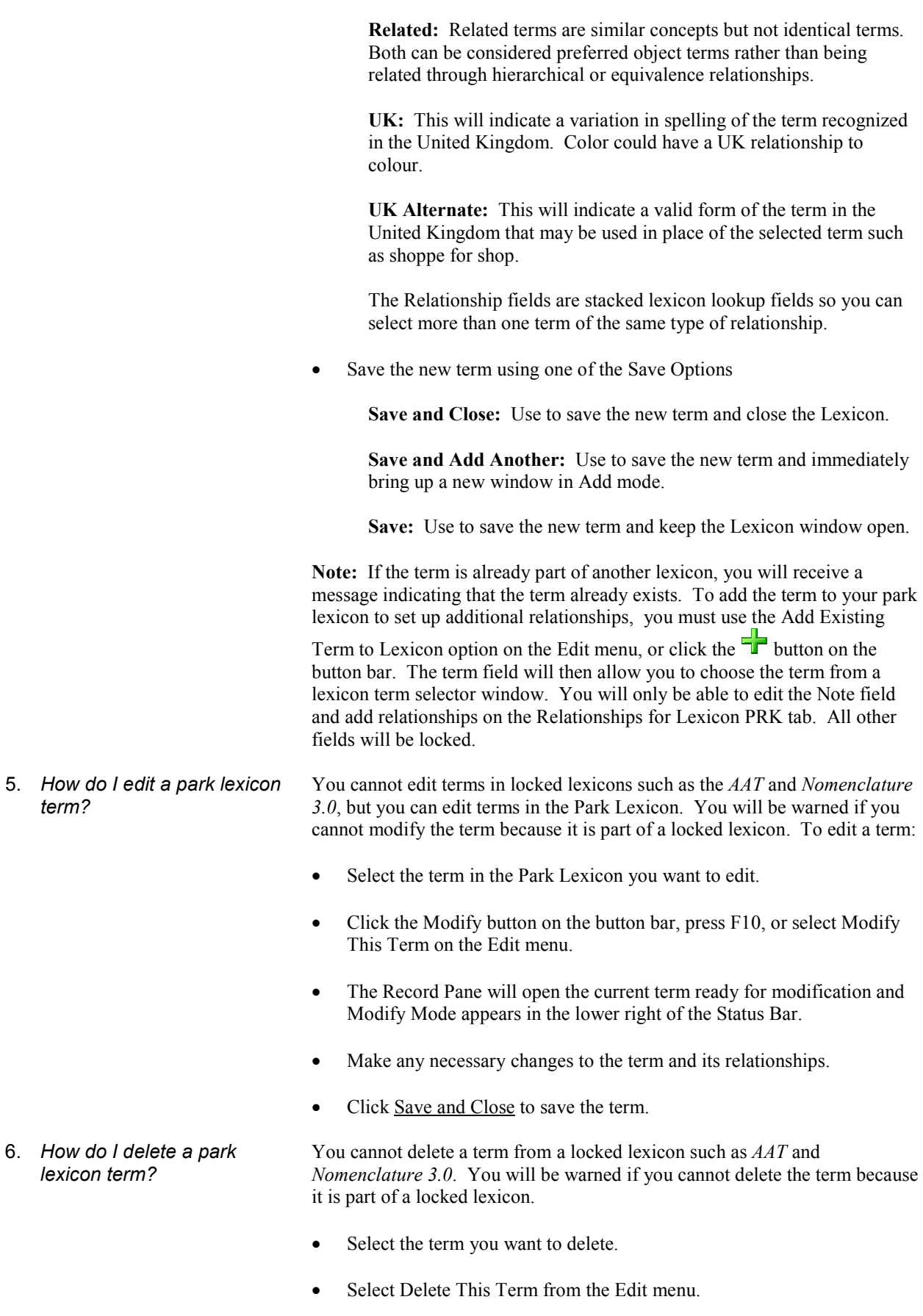

If the term has relationships set up with other terms, a warning message will indicate that there are other terms related to the term you are deleting. Deleting the term will permanently remove all relationships to other terms in the lexicon.

**Note:** If the term is part of a locked lexicon and you want to remove it from the park lexicon, select Remove This Term From Lexicon from the Edit menu.